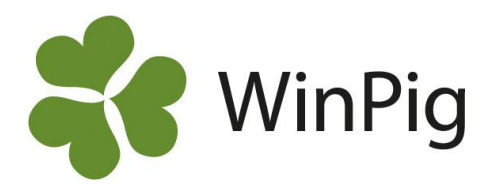

## Fördelningskurva levande födda

Det kan vara intressant att studera antal levande födda ur flera perspektiv. Därför har vi valt att göra två olika analyser som förklaras nedan.

I WinPig finns en standardanalys av levande födda under menyvalet Analyser suggor – Effektanalys – AgroSoft – Fördelningskurvor – Levande födda men vi rekommenderar att du istället hämtar de båda layouter vi visar nedan. Det gör du så här:

- Gå till www.winpig.se och menyvalet Suggor Analyser [Fördelningskurvor](http://www.gardochdjurhalsan.se/sv/winpig/suggor/analyser/fordelningskurvor/lev-fodda/) Lev.födda Högerklicka på filen FördelnLevfö2st.xml som finns till höger i fönstret. Välj "Spara länk som"
- Filen hamnar troligen i mappen "Hämtade filer" i din dator om du inte själv sparat den på annat ställe.
- Gå i WinPig till menyvalet Generellt Administration Layouter.
- Klicka på ikonen Importera **leta reda på filen FördelnLevfö2st.xml och importera den.**

Har du hämtat dem visas de i WinPig under menyvalet Analyser suggor – Effektanalys – Fördelning och namnen är samma som nedan.

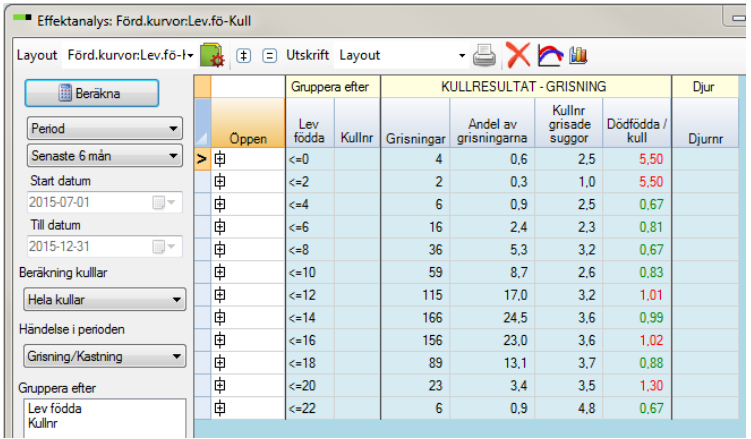

## **Lev.fö-Kull**

Med detta utseende på analysen är levande födda den primära indelningen.

Du kan öppna/expandera en grupp genom att klicka på plustecknet och får då information om vilka kullnummer suggorna med den aktuella kullstorleken hade. Expandera ytterligare en gång på plustecknet vid ett kullnummer och du får veta vilka suggor som är ligger bakom siffran. Dubbelklicka på ett suggnummer och suggkortet visas.

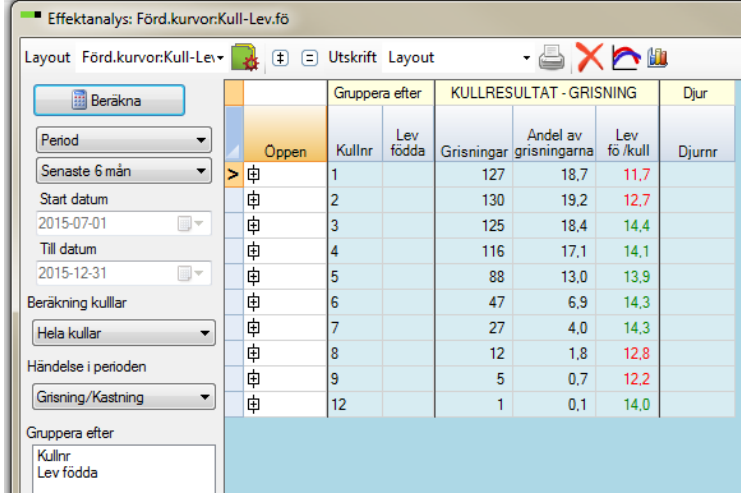

## **Kull-Lev.fö**

Med detta utseende på analysen är kullnummer den primära indelningen.

Klicka på plustecknet t.ex. vid kullnummer=1 och fördelningen i kullstorlek för förstagrisare visas. Klicka vidare för att se vilka individer det gäller.

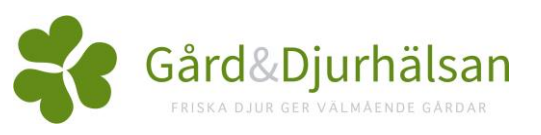

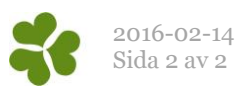

## Ytterligare inställningar

Kanske vill du ha kullstorleken indelad i färre grupper? Gör i så fall så här:

- Markera "Lev födda" i rutan under "Gruppera efter" (se bilden här intill).
- Klicka på Alternativ
- Ett fönster öppnas med den gällande indelningen i grupper. Ändra till den indelningen du vill ha. Hoppa mellan fälten med Tabtangenten.

Med de nya inställningarna ser analysen ut så här.

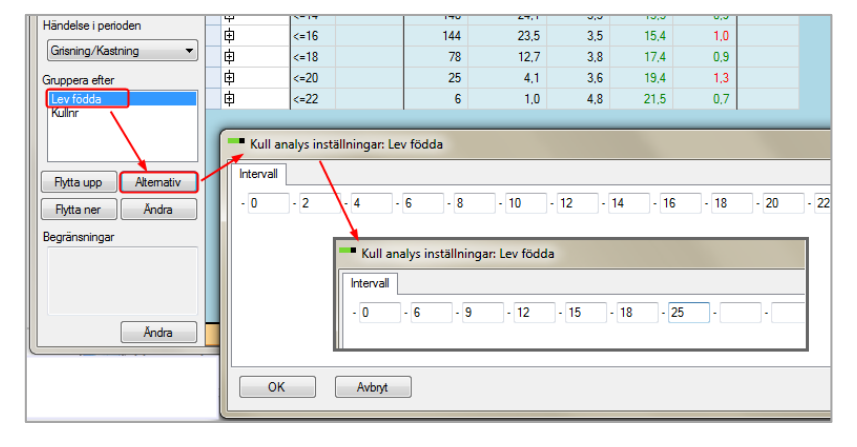

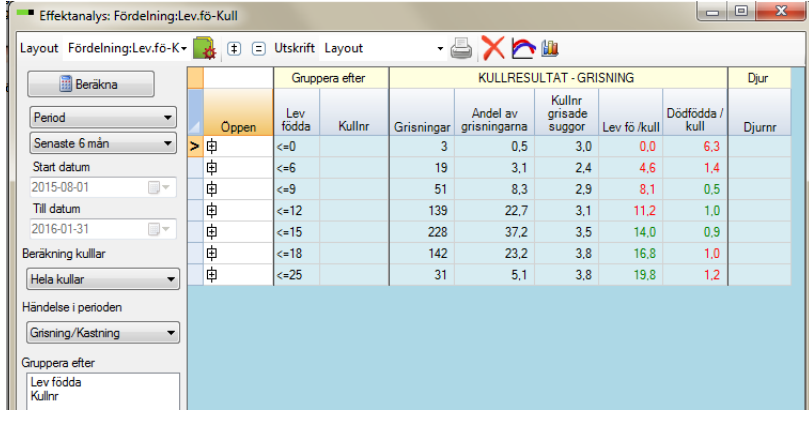